# 取り付けガイドと仕様 GPIB ハードウェアガイド

# 目次

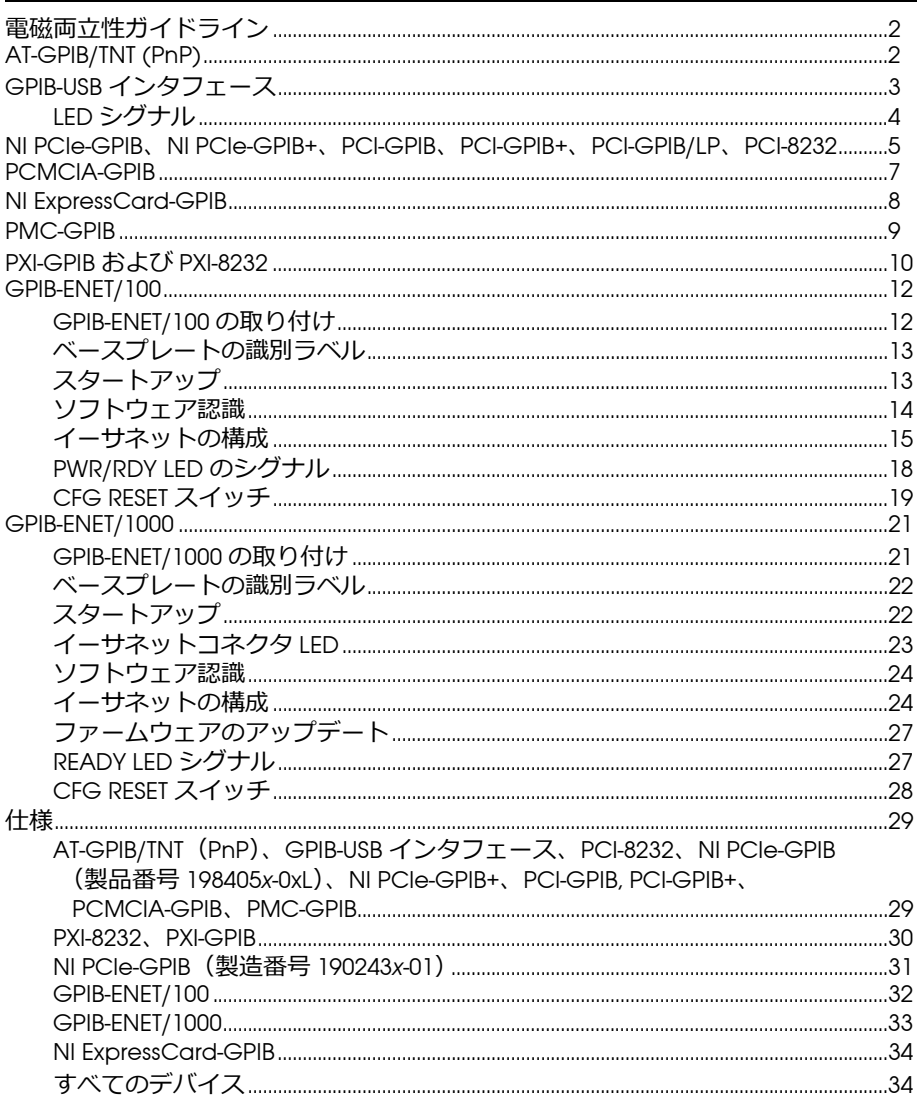

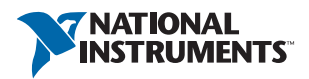

# <span id="page-1-0"></span>**電磁両⽴性ガイドライン**

この製品は、製品仕様書に記載された電磁両⽴性(EMC)の規制基準および制限に 基づいて所定の試験が実施され、これらに適合するものと認定されています。これら の基準および制限は、製品を意図された動作電磁環境で操作する場合に、有害な電磁 妨害から保護するために設けられました。

この製品は、工場での使用を意図して設計されています。ただし、この製品が周辺デ バイスまたは試験対象に接続されている場合、または住宅地域もしくは商業地域で使 用されている場合、設置方法によっては有害な電磁妨害が発生する場合があります。 製品によるラジオおよびテレビ受信への電磁妨害、そして許容できない性能低下を最 小限に抑えるには、製品ドキュメントの手順に厳密に従って取り付け、使用してくだ さい。

また、ナショナルインスツルメンツによって明示的に許可されていない製品への修正 は、地域の取締規則下で製品を操作するユーザの権利を無効にする可能性があります。

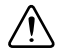

**注意** 指定された EMC のパフォーマンスを確保するには、シールドケー ブルおよびアクセサリを必ず使用してください。

# <span id="page-1-1"></span>**AT-GPIB/TNT (PnP)**

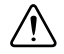

**注意** 静電気により GPIB ボード上の部品が損傷する可能性があります。 ボードを取り扱う際の損傷を避けるため、静電気防止用の袋をコンピュー タのシャーシの⾦属部分に接触させてからボードを取り出してください。

インタフェースを取り付けるには、以下の手順に従ってください。

- 1. コンピュータの電源が切れていることを確認します。GPIB ボードを取り付けて いる間もコンピュータの接地を確保するため、電源コードは差し込んだままにし ておきます。
- 2. トップカバー (またはアクセスパネル) を外し、コンピュータの拡張スロットが ⾒えるようにします。
- 3. 使用していない拡張スロットを探します。AT-GPIB/TNT (PnP) ボードには 16 ビッ トの ISA 拡張スロットを使用します。
- 4. コンピュータの背面パネル上のスロットカバーを外します。
- 5. 図 [1](#page-2-1) に示すとおり、GPIB ボードの GPIB コネクタが背面パネルから突き出た状 態で、ボードをスロットに差し込みます。きつい場合もありますが、無理にボー ドを押し込まないでください。

<span id="page-2-1"></span>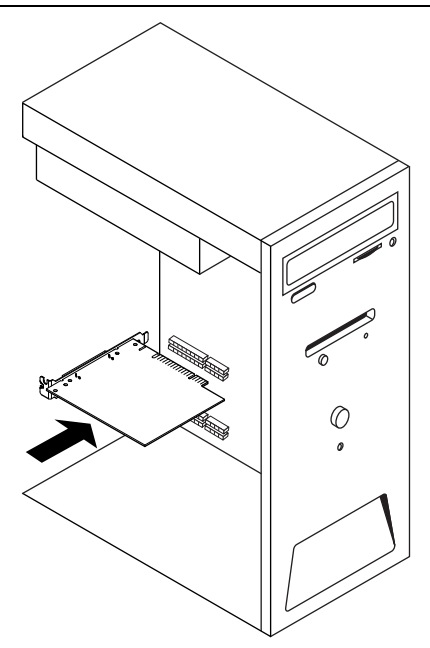

- 6. GPIB ボードの取り付け金具をコンピュータの背面パネルのレールにネジで留め ます。
- 7. トップカバー(または拡張スロットへのアクセスパネル)を元どおりに取り付 け、コンピュータの電源を入れて Windows を起動します。

これで GPIB ハードウェアの取り付けは完了です。

# <span id="page-2-0"></span>**GPIB-USB インタフェース**

/N **注意** グランドループは感電を引き起こすため、GPIB-USB ハードウェア、 コンピュータ、および他のシステムが破損する恐れがあります。グランド ループは、コンピュータおよび接続された計測器が同じグランド電位を共 有しない場合に発生する可能性があります。

> GPIB-USB ハードウェアや他のシステムコンポーネントの破損を防ぐには、 以下のいずれかを実⾏します。

- システムおよびシステムに接続されているすべての計測器が同じグラン ド電位を必ず共有するようにします。これにより、システム内で電位差 が発生することを防止できます。
- NI GPIB-120B 高速バスエクスパンダ / アイソレータを使用し、GPIB シ ステムを絶縁して GPIB インタフェースを最大 28 デバイスまで拡張し ます。
- NI GPIB-140A 光ファイバエクスパンダを 2 個使用します。これにより、 両端で GPIB 信号を光ファイバー信号に変換するため、各ユニットを異 なるグランド電位で使用できます。
- 絶縁 USB ハブを使用します。

インタフェースを取り付けるには、以下の手順に従ってください。

- 1. GPIB-USB インタフェースの USB コネクタをコンピュータの USB ポートに接続し てください。
- 2. GPIB-USB インタフェースを GPIB デバイスに接続する前に、コンピュータと GPIB デバイスが同じグランド電位にあることを確認してください。通常、 GPIB-USB インタフェースは GPIB ケーブルを使わずに直接 GPIB デバイスに接続 できます。
- 3. コンピュータがすでに起動している場合は、オペレーティングシステムが GPIB インタフェースを自動認識します。コンピュータが起動していない場合は、シス テムを起動する際に GPIB インタフェースが検出されます。

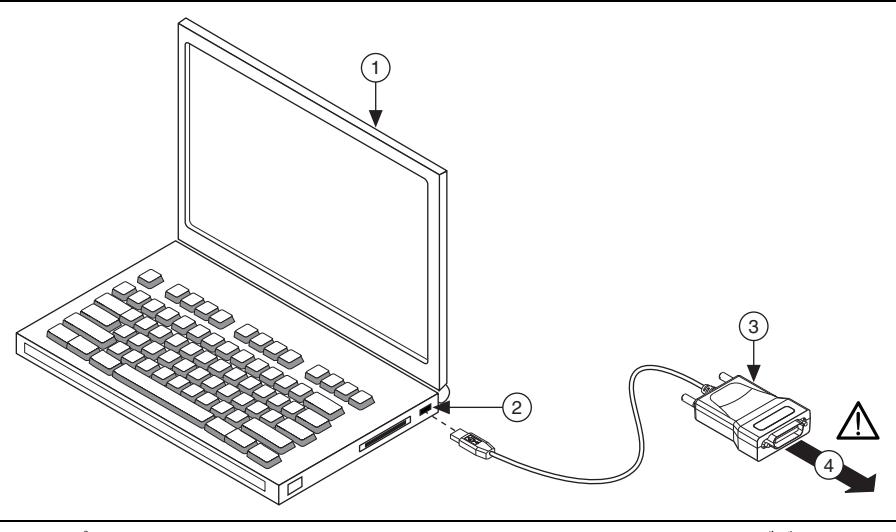

**図 2.** GPIB-USB インタフェースを取り付ける

1 コンピュータ 2 USB コネクタ 3 GPIB-USB インタフェース 4 GPIB デバイスへ

これで GPIB ハードウェアの取り付けは完了です。

# <span id="page-3-0"></span>**LED シグナル**

GPIB-USB-HS コントローラは、2 つの LED を使用して状態とアクティビティを示しま す。

GPIB-USB-HS を接続すると、ドライバがインストールされた検出された時点で **READY** LED が緑色または黄色に点灯します。表 [1](#page-4-1) は、GPIB-USB-HS ハードウェアの LED の機 能をまとめたものです。

<span id="page-4-1"></span>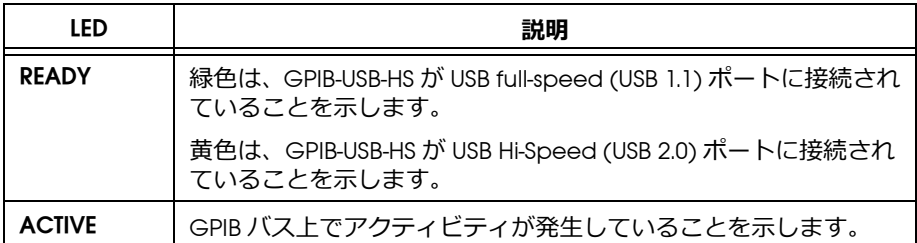

GPIB-USB-HS+ コントローラは、複数⾊の LED を使用して状態とアクティビティを示 します。表 [2](#page-4-2) は、GPIB-USB-HS+ ハードウェアの LED の機能をまとめたものです。

<span id="page-4-2"></span>

| LED             | 説明                                                                                                    |
|-----------------|----------------------------------------------------------------------------------------------------|
| 黄色と緑色が<br>交互に点灯 | GPIB-USB-HS+ が使用可能でないことを示します。GPIB-USB-HS+<br>を使用する前に NI-488.2 ドライバをインストール (または再度<br>インストール)する必要があります。 |
|                 | メモ Windows 8 以降では、ドライバがない USB デバイスへの電<br>力供給は一時停止されます。LED が点灯しない場合は、NI-488.2<br>ドライバを再度インストールしてください。  |
| 緑色に点灯           | GPIB-USB-HS+ が USB full-speed (USB 1.1) ポートに接続されてい<br>ることを示します。                                       |
| 黄色に点灯           | GPIB-USB-HS+ が USB Hi-Speed (USB 2.0) ポートに接続されている<br>ことを示します。                                         |
| 黄色または緑<br>色に点滅  | GPIB バス上でアクティビティが発生しているか、GPIB アナラ<br>イザがキャプチャしていることを示します。                                             |

**表 2.** GPIB-USB-HS+ の LED の説明

# <span id="page-4-0"></span>**NI PCIe-GPIB、NI PCIe-GPIB+、PCI-GPIB、 PCI-GPIB+、PCI-GPIB/LP、PCI-8232**

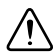

**注意** 静電気により GPIB ボード上の部品が損傷する可能性があります。 ボードを取り扱う際の損傷を避けるため、静電気防止用の袋をコンピュー タのシャーシの⾦属部分に接触させてからボードを取り出してください。

インタフェースを取り付けるには、以下の手順に従ってください。

1. コンピュータの電源が切れていることを確認します。GPIB ボードを取り付けて いる間もコンピュータの接地を確保するため、電源コードは差し込んだままにし ておきます。

- 2. トップカバー (またはアクセスパネル) を外し、コンピュータの拡張スロットが ⾒えるようにします。
- 3. 使用していない拡張スロットを探します。PCI ボードは 3.3 V または 5 V、 32 ビットまたは 64 ビットの PCI スロットに差し込みます。PCI Express カード は、x1、x4、x8、または x16 PCI Express スロットに差し込みます。
- 4. コンピュータの背面パネル上のスロットカバーを外します。
- 5. 図 [3](#page-5-0) に示すとおり、GPIB ボードの GPIB コネクタが背面パネルから突き出た状 態で、ボードをスロットに差し込みます。きつい場合もありますが、無理にボー ドを押し込まないでください。

<span id="page-5-0"></span>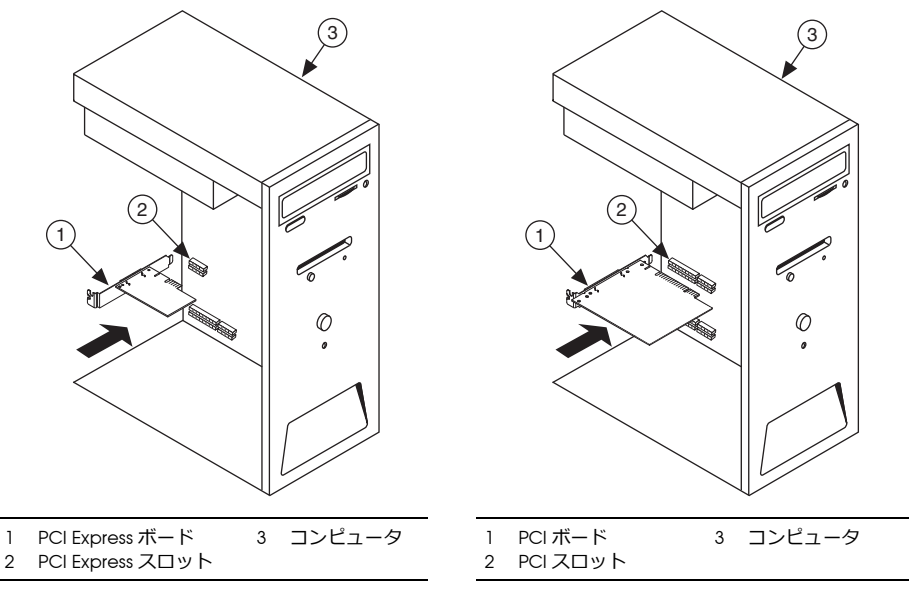

**図 3.** PCI/PCI Express デバイスを取り付ける

- 6. GPIB ボードの取り付け金具をコンピュータの背面パネルのレールにネジで留め ます。
- 7. トップカバー(または拡張スロットのアクセスパネル)を元どおりに取り付けま す。
- 8. コンピュータの電源を入れます。

これで GPIB ハードウェアの取り付けは完了です。

**メモ** ご使用の PCI Express ボードは、図に示すものより大きい場合があり ます。

# <span id="page-6-0"></span>**PCMCIA-GPIB**

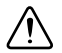

**注意** PCMCIA-GPIB ハードウェアには、絶縁が組み込まれていません。異 なるグランド電位が使用されるシステムでは、電圧の差によってサージが 発生して GPIB ハードウェアが損傷する恐れがあります。この問題は、 バッテリで稼働しているノートブック PC を使用している場合や、GPIB デ バイスが壁コンセントに接続された AC 電源を使用している場合によく発 生します。

異なるグランド電位が使用されるシステムにおいて、PCMCIA-GPIB ハード ウェアやその他のコンポーネントを保護するには、以下のいずれかの対策 が有効です。

- GPIB システム間での 1600 V の電気絶縁が可能な GPIB-120A(別売り) を使用します。この装置は ni.com/jp で購入できます。
- 光ファイバーによる GPIB システムの拡張を可能にする GPIB-140A ユ ニットを購入します。各ユニットは、両端で GPIB 信号を光ファイバー 信号に変換するため、異なるグランド電位間で使用できます。この装置 は ni.com/jp で購入できます。
- システムのすべてのコンポーネントのグランド電位が同じになるようシ ステム設定を変更し、電位差の発生を防止します。

インタフェースを取り付けるには、以下の手順に従ってください。

- 1. コンピュータを再起動します。
- 2. PCMCIA-GPIB が挿入されていない場合には、空いている PC カード(PCMCIA) ソケットに挿入してください。挿入時にシステムの電源を切る必要はありませ ん。また、PCMCIA-GPIB カードには設定が必要なジャンパやスイッチはありま せん。
- 3. PCMCIA-GPIB インタフェースを GPIB デバイスに接続する前に、コンピュータ と GPIB デバイスが同じグランド電位にあることを確認してください。

図 [4](#page-7-1) は、PCMCIA-GPIB カードの挿入方法およびケーブルの接続方法を示します。

<span id="page-7-1"></span>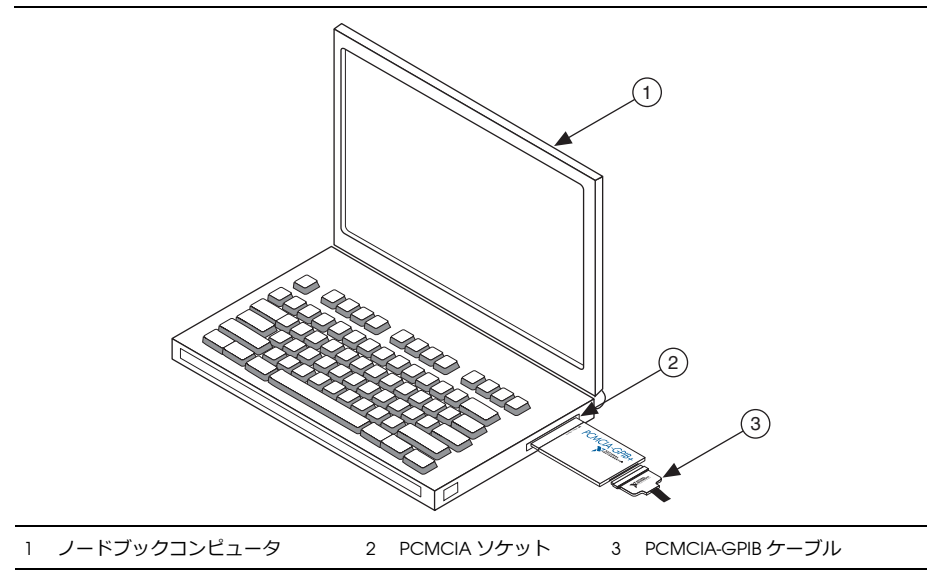

これで GPIB ハードウェアの取り付けは完了です。

# <span id="page-7-0"></span>**NI ExpressCard-GPIB**

- $\bigwedge$ **注意** NI ExpressCard-GPIB ハードウェアには、絶縁が組み込まれていませ ん。異なるグランド電位が使用されるシステムでは、電圧の差によって サージが発生して GPIB ハードウェアが損傷する恐れがあります。この問 題は、バッテリで稼働しているノートブック PC を使用している場合や、 GPIB デバイスが壁コンセントに接続された AC 電源を使用している場合に よく発生します。異なるグランド電位が使用されるシステムにおいて、NI ExpressCard-GPIB ハードウェアやその他のコンポーネントを保護するに は、以下のいずれかの対策が有効です。
	- GPIB システム間での 1600 V の電気絶縁が可能な GPIB-120A(別売り) を使用します。この装置は ni.com/jp で購入できます。
	- 光ファイバーによる GPIB システムの拡張を可能にする GPIB-140A ユ ニットを購入します。各ユニットは、両端で GPIB 信号を光ファイバー 信号に変換するため、異なるグランド電位間で使用できます。この装置 は ni.com/jp で購入できます。
	- システムのすべてのコンポーネントのグランド電位が同じになるようシ ステム設定を変更し、電位差の発生を防止します。

NI ExpressCard-GPIB インタフェースを取り付けるには、以下の手順に従ってくださ い。

1. コンピュータで使用可能な ExpressCard™ スロットにカードを差し込みます。

- 2. NI ExpressCard-GPIB インタフェースを GPIB デバイスに接続する前に、コン ピュータと GPIB デバイスが同じグランド電位にあることを確認してください。 NI ExpressCard-GPIB インタフェースは PCMCIA-GPIB と同じケーブルを使用し ます。
- 3. コンピュータがすでに起動している場合は、オペレーティングシステムが GPIB インタフェースを自動認識します。コンピュータが起動していない場合は、シス テムを起動する際に GPIB インタフェースが検出されます。

図 [5](#page-8-1) は NI ExpressCard-GPIB の挿入方法およびケーブルの接続方法を示します。

<span id="page-8-1"></span>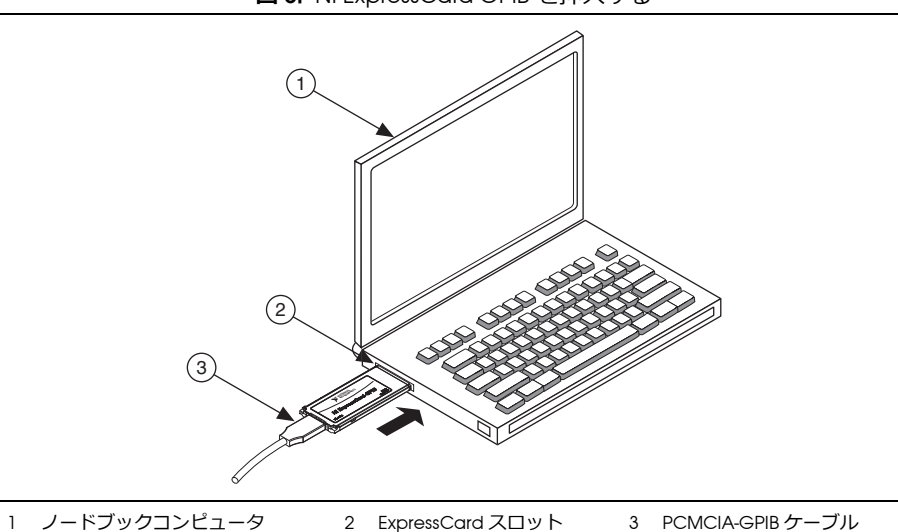

**図 5.** NI ExpressCard-GPIB を挿入する

これで GPIB ハードウェアの取り付けは完了です。

# <span id="page-8-0"></span>**PMC-GPIB**

**注意** 静電気により GPIB ボード上の部品が損傷する可能性があります。 ボードを取り扱う際の損傷を避けるため、静電気防止用の袋をコンピュー タのシャーシの⾦属部分に接触させてからボードを取り出してください。

PMC-GPIB を取り付けるには、以下の手順に従ってください。

- 1. コンピュータの電源を切ります。
- 2. システムで使用していない PMC スロットを探します。PMC スロットが⾒える ようにするため、ホストを取り外さなければならない場合があります。
- 3. ホストのスロットカバーを外します。
- 4. 図 [6](#page-9-1) に示すとおり、PMC-GPIB ボードをスロットに差し込みます。きつい場合も ありますが、無理にボードを押し込まないでください。

**図 6.** PMC-GPIB を取り付ける

<span id="page-9-1"></span>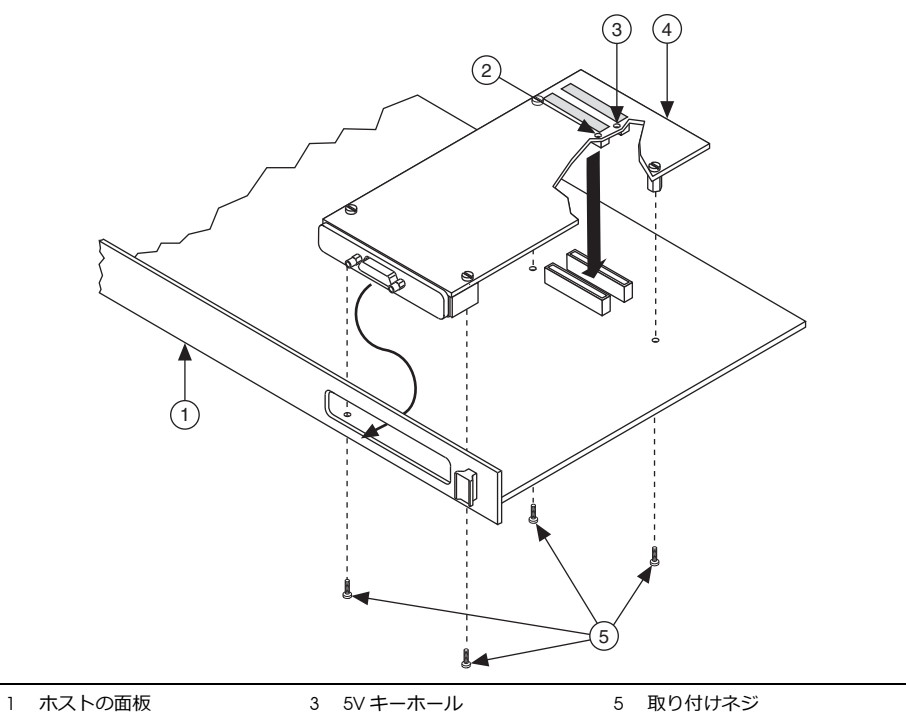

- 2 3.3 V キーホール 4 PMC-GPIB ボード
- 5. 付属の取り付けネジを使用して PMC-GPIB ボードをホストに固定します。
- 6. PMC-GPIB を取り付けるためにホストを取り外した場合は、元どおりに取り付け ます。
- 7. システムの電源を入れます。

これで PMC-GPIB ハードウェアの取り付けは完了です。

# <span id="page-9-0"></span>**PXI-GPIB および PXI-8232**

小 **注意** 静電気により GPIB ボード上の部品が損傷する可能性があります。 ボードを取り扱う際の損傷を避けるため、静電気防止用の袋をコンピュー タのシャーシの⾦属部分に接触させてからボードを取り出してください。

PXI カードを取り付けるには、以下の手順に従ってください。

1. PXI または CompactPCI シャーシの電源が切ってあることを確認します。PXI カードを取り付けている間も PXI あるいは CompactPCI シャーシの接地を確保 するため、電源コードは差し込んだままにしておきます。

- 2. 使用していない PXI または CompactPCI 用 5V 供給スロットを選択します。性 能を最大限に引き出すために、PXI カードには DMA コントローラが備えられて います。この DMA コントローラは、ボードがバスアービトレーションあるいは バスマスタカードをサポートするスロットに取り付けられた場合にのみ使用する ことができます。ナショナルインスツルメンツでは、PXI カードを上記のような スロットに取り付けることを推奨します。PXI-GPIB をマスタスロット以外のス ロットに取り付けた場合には、ボードレベルで ibdma を呼び出して、PXI カー ドに搭載された DMA コントローラを無効にしてください。ibdma の詳細につ いては、『NI-488.2 ヘルプ』を参照してください。
- 3. 選択したスロットのスロットカバーを外します。
- 4. シャーシの金属部分に触れ、衣服や身体の静電気を放電します。
- 5. 選択した 5V 供給スロットに PXI カードを差し込みます。取り付け / 取り外し用 ハンドルを使用して、デバイスを奥までしっかりと差し込みます。図 [7](#page-10-0) は、PXI カードを PXI シャーシまたは CompactPCI シャーシに取り付ける方法を示して います。

<span id="page-10-0"></span>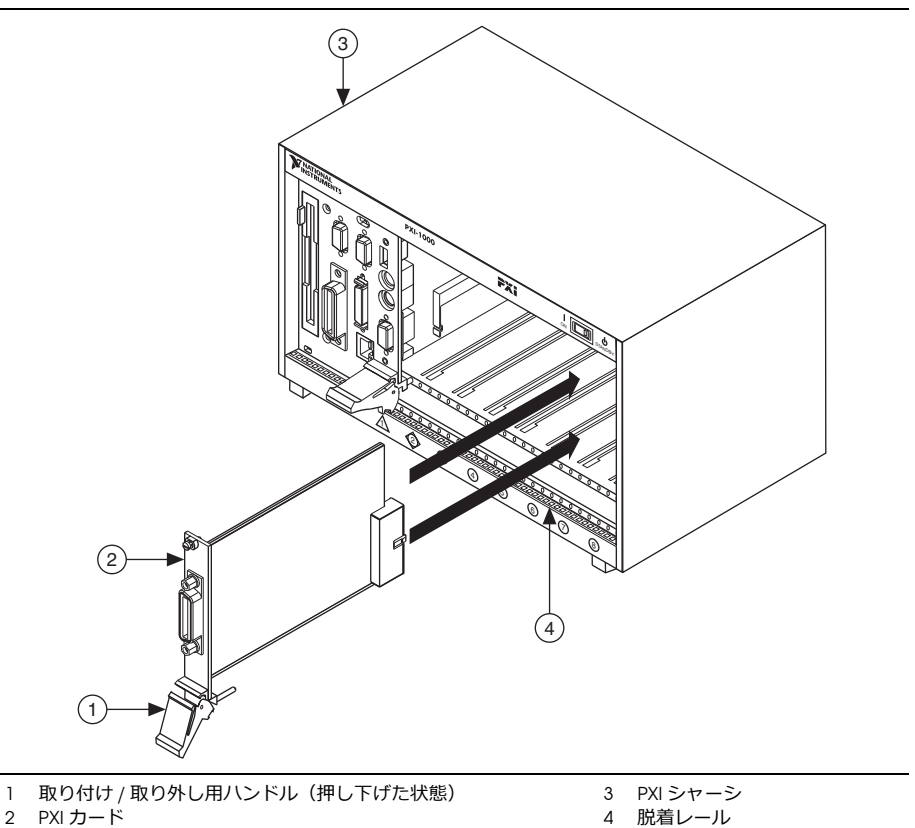

**図 7.** PXI カードを取り付ける

- 6. PXI カードの前面パネルを、PXI または CompactPCI シャーシの取り付けレール の前面パネルにネジで留めます。
- 7. PXI シャーシまたは CompactPCI シャーシの電源を投入します。

これで PXI カードの取り付けは完了です。

# <span id="page-11-0"></span>**GPIB-ENET/100**

## <span id="page-11-1"></span>**GPIB-ENET/100 の取り付け**

GPIB-ENET/100 を取り付けるには、以下の手順に従い、図 [8](#page-11-2) を参照してください。

- 1. シールドイーサネットケーブルの一端を GPIB-ENET/100 に接続します。シールド イーサネットケーブルのもう⼀端をイーサネットネットワークに接続します。
- 2. 電源コードの一端を電源に接続します。電源とは反対側にある電源コネクタを GPIB-ENET/100 のパワージャックにネジで留めます。
- <span id="page-11-2"></span>3. 電源コードのもう一端をコンセントに差込みます。

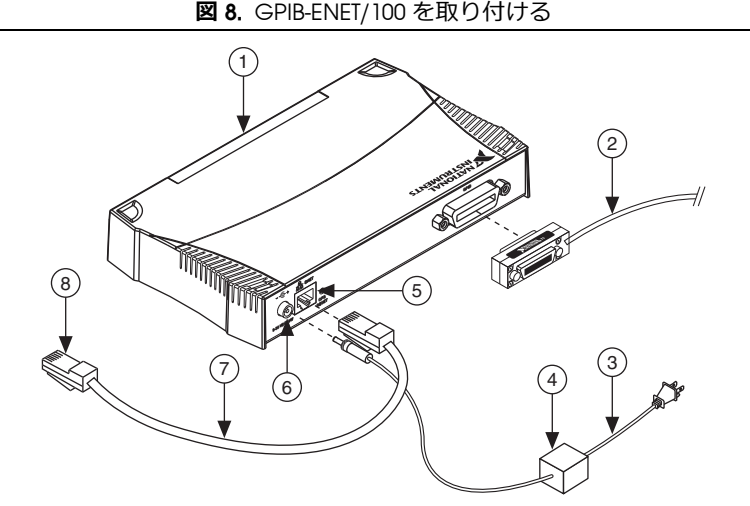

1 フロントパネル LED

- 2 GPIB ケーブル
- 3 電源コード
- 5 イーサネットコネクタ
- 6 電源コネクタ
- 7 シールドイーサネットケーブル

4 電源

- 8 イーサネットネットワークへ
- 4. GPIB-ENET/100 のベースにある[「ベースプレートの識別ラベル」に](#page-12-0)記載されてい るシリアル番号、イーサネットアドレスおよびデフォルトのホスト名をメモしま す。ユーティリティによっては実⾏時にこの情報が必要です。
- 5. ネットワーク管理者に連絡し、ネットワークが DHCP をサポートしているかど うか、また、ネットワークパラメータの設定でイーサネットを手動で構成する必 要があるかどうか調べてください。ネットワークで DHCP が使用されていれば、 スタートアップ時に自動構成が行われます。黄色い PWR/RDY LED が点灯した場

合は、GPIB-ENET/100 がセルフテストに合格して IP アドレスを取得したことを 示します。これでユニットは操作可能となりました。この時点で、ソフトウェア の構成および確認ユーティリティの実行が必要な場合があります。

6. GPIB ケーブルを GPIB-ENET/100 に接続します。ケーブルのもう⼀端を GPIB 計 測器に接続します。

# <span id="page-12-0"></span>**ベースプレートの識別ラベル**

GPIB-ENET/100 を構成してネットワークで使用する際は、他のネットワークデバイス と区別してください。各 GPIB-ENET/100 には固有のシリアル番号、イーサネットア ドレス、デフォルトのホスト名があります。この情報は GPIB-ENET/100 のベースプ レート識別ラベルにあります。

眉 **メモ** イーサネットアドレスは、IP アドレスではありません。イーサネッ トネットワークのデバイスはすべて、固有の物理アドレス、つまりイーサ ネットアドレス(MAC アドレス)が割り当てられているため、相互に通信 することができます。

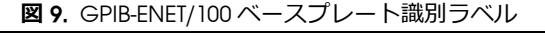

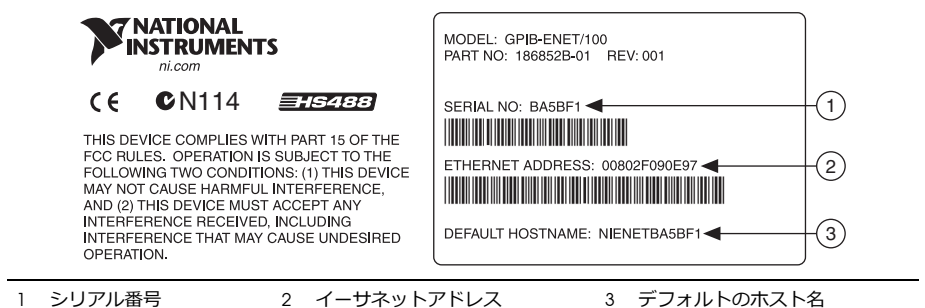

# <span id="page-12-1"></span>**スタートアップ**

フロントパネルの電源スイッチを入れます。GPIB-ENET/100 の電源投入時セルフテス ト完了後、ネットワークパラメータの取得中、**PWR/RDY** LED は橙⾊に点滅します。 各イーサネットおよび GPIB の LED は、それぞれの機能がテストされると点灯しま す。

GPIB-ENET/100 は、デフォルトでは DHCP によりネットワークを自動構成します。IP アドレスの割り当てに必要な時間は、ネットワークや GPIB-ENET/100 の構成によって 異なります。セルフテストの判定結果は、**PWR/RDY** LED により 90 秒以内に表示され ますのでこれを確認してください。LED は以下のパターンのうちの 1 つを示します。

• ⻩⾊い **PWR/RDY** LED が点灯した場合は、GPIB-ENET/100 がセルフテストに合格 して IP アドレスを取得したことを示します。これでユニットは操作可能となり ました。DHCP を使用すると、通常 GPIB-ENET/100 は電源を入れた 15 秒後に操 作可能となります。

- **PWR/RDY** LED が橙⾊に点滅し続ける場合は、そのユニットが DHCP を使用して ネットワークパラメータを構成できなかったことを示します。この時点で、 GPIB-ENET/100 はネットワーク構成モードです。ネットワークパラメータの手動 構成について[は「イーサネットの構成」](#page-14-0)を参照してください。ユーティリティが 成功した場合は、⻩⾊い **PWR/RDY** LED が点灯します。
- **PWR/RDY** LED が⾚と⻩⾊交互にゆっくり点滅する場合は、GPIB-ENET/100 はセ ルフテストに合格しなかったことを示します。LED の点滅パターンについては、 ナショナルインスツルメンツの技術サポートにお問い合わせいただく前に 「[PWR/RDY LED](#page-17-0) のシグナル」をご参照ください。
- ⾚い **PWR/RDY** LED が点灯した場合は、GPIB-ENET/100 に修復できないエラーが 発生したことを示します。ナショナルインスツルメンツの技術サポートまで連絡 してください。

<span id="page-13-1"></span>表 [3](#page-13-1) は、GPIB-ENET/100 のすべてのフロントパネル LED の機能を表しています。

| <b>LED</b>         | 説明                                                                                                    |
|--------------------|----------------------------------------------------------------------------------------------------|
| <b>PWR/RDY</b>     | セルフテスト実行中およびネットワークパラメータ取得中、ス<br>タートアップ時に橙色にすばやく点滅します。黄色の点灯は、デ<br>バイスが操作可能であることを示します。赤、黄色と交互に点滅<br>するパターンは、エラーが発生したことを示します。           |
| <b>LINK 10/100</b> | GPIB-ENET/100 がツイストペア (10Base-T または 100Base-TX) リ<br>ンクを検出したことを示します。LED の色は接続の速度を示しま<br>す。黄色は 10 Mbits/s、緑色は 100 Mbits/s であることを示します。 |
| TX                 | GPIB-ENET/100 がイーサネットネットワークに送信中であること<br>を示します。                                                                                       |
| <b>RX</b>          | GPIB-ENET/100 がイーサネットネットワークトラフィックを受信<br>中であることを示します。                                                                                 |
| <b>TALK</b>        | GPIB-ENET/100 が GPIB トーカとして構成されたことを示します。                                                                                             |
| <b>LISTEN</b>      | GPIB-ENET/100 が GPIB リスナとして構成されたことを示します。                                                                                             |

**表 3.** GPIB-ENET/100 LED の説明

# <span id="page-13-0"></span>**ソフトウェア認識**

Windows では、GPIB イーサネットウィザードを使用してシステムに GPIB-ENET/100 を追加します。**スタート→プログラム→ National Instruments → NI-488.2** から GPIB イーサネットウィザードを起動します。**(Windows 8) NI 起動ツール**をクリックし、 **GPIB イーサネットウィザード**を選択します。GPIB-ENET/100 のデフォルトの設定を 使用するか、ウィザードで変更します。

Mac または Linux では、GPIB ハードウェア追加ウィザードを使用してシステムに GPIB-ENET/100 を追加します。**New** をクリックすると、インストール済みの NI-488.2 ディレクトリまたは ni4882 ディレクトリにある GPIB Explorer ユーティ リティから「GPIB ハードウェア追加ウィザード」が開きます。GPIB-ENET/100 が認 識されたら、「イーサネットの構成」のセクションの説明に従って設定を変更できま す。

GPIB イーサネットウィザード、GPIB ハードウェア追加ウィザード、GPIB Explorer ユーティリティの詳細については、メディアに収録されているインストールガイドを 参照してください。

## <span id="page-14-0"></span>**イーサネットの構成**

GPIB-ENET/100 のネットワークパラメータの手動構成が必要な場合は、イーサネット 構成ユーティリティを使用してください。ネットワークが DHCP を使用する場合、 ネットワーク構成はスタートアップ時に自動的に行われるため、ホスト名の変更が必 要でない限りこのユーティリティを実行する必要はありません。DHCP がこのネット ワークで使用できるかどうかを確認する場合は、ネットワーク管理者に連絡してくだ さい。

構成ユーティリティは、ネットワークパラメータの手動構成のほか、以下を実⾏する ためにも使用できます。

- DHCP の有効化
- ホスト名の変更または確認
- デバイスの識別に役立つコメントの追加または変更

Windows では、GPIB-ENET/100 が Measurement & Automation Explorer で認識され た後に構成ユーティリティを使用して構成を変更した場合、MAX から⼀度削除して 再度追加する必要が生じる可能性があります。

Mac または Linux では、GPIB-ENET/100 をシステムに⼀度追加した後に構成を変更す るには、⼀度削除して再度追加する必要があります。

Windows では、Measurement & Automation Explorer から構成コーティリティを起 動します。GPIB-ENET/100 がシステムにすでにインストールされている場合、**デバイ スとインタフェース**および**ネットワークデバイス**を展開し、GPIB-ENET/100 を右ク リックして、**デバイス構成**を選択します。

Mac、Linux、または UNIX プラットフォームでは、インストール済みの NI-488.2 ディレクトリまたは ni4882 ディレクトリにある GPIB Explorer ユーティリティから GPIB Explorer ユーティリティを起動し、**New** をクリックします。ウィザードでデバ イスタイプを要求されたら、**GPIB-ENET/100** を選択します。

ユーティリティは、サブネットで検出されたナショナルインスツルメンツのイーサ ネットデバイスの一覧を表示します。デバイスは GPIB-ENET/100 のベースプレートの ラベルにあるイーサネットアドレスまたはシリアル番号によって識別することができ ます。

Windows では、⼀覧表にあるデバイスは、**IP アドレス / ホスト名**の欄にあるように、 4 種類の状態のうちの 1 つにあります。

- **ホスト名** デバイスは DHCP により構成されました。
- **数値 IP アドレス** デバイスはスタティック IP アドレスで構成されました。
- **\* 構成されませんでした \*** デバイスは DHCP を使用するように構成されていま したが、DHCP はネットワークパラメータを取得できませんでした。
- **\* ビジー \*** デバイスは DHCP を使用するように構成されており、現在ネット ワークパラメータを取得中です。

## **ネットワークの設定を変更する**

NI イーサネットデバイス構成ユーティリティまたは GPIB-ENET/100 構成ユーティリ ティを使用してネットワーク設定を変更するには、GPIB-ENET/100 がネットワーク構 成モードになってる必要があります。**PWR/RDY** LED が橙⾊で点滅していない場合は、 [「通常の操作中にネットワーク構成モードに入る」](#page-19-0)*も参照してください。*

1. GPIB-ENET/100 インタフェースの一覧から、構成する必要のある GPIB-ENET/100 インタフェースを選択し、**プロパティ**または**構成**をクリックします。 現在のホスト名が表示されています。ホスト名は数値 IP アドレス名に関連して います。**ホスト名**は必須入⼒フィールドです。 DHCP 登録時、GPIB-ENET/100 はホスト名を使用します。多くの DHCP サーバに

は、ホスト名および割り当て IP アドレスを登録する機能があります。このため、 数値 IP アドレスを変更しても、ホスト名を使用した GPIB-ENET/100 との通信に 信頼が持てます。

ただし、ホスト名の登録を⾏わない DHCP サーバもあります。DHCP を使用す る場合は、GPIB-ENET/100 にはドメイン名サーバ(DNS)登録が必要です。 DHCP サーバが DNS 登録をサポートしない場合は、スタティックネットワーク パラメータを使用してください。

- 2. **IP アドレスを自動的に取得(DHCP)**または**以下の IP 設定を使用**を選択してくだ さい。
	- **IP アドレスを自動的に取得(DHCP)**を選択した場合、イーサネットデバイ スのホスト名の変更が必要でなければネットワークパラメータを入力する必 要はありません。
	- **以下の IP 設定を使用**を選択した場合は、ホスト IP アドレス、サブネットマ スク、ゲートウェイ IP、および DNS サーバ IP に選択した[「スタティック](#page-15-0) IP [パラメータ」](#page-15-0)*を⼊⼒してください。*
- 3. 各デバイスを識別するためのコメントをオプションで入力することができます。
- 4. 変更を確認し、ユーティリティを終了します。

GPIB-ENET/100 は新しい構成で自動的に再起動します。

### <span id="page-15-0"></span>**スタティック IP パラメータ**

DHCP が使用可能でない場合は、GPIB-ENET/100 にネットワークパラメータを設定し てください。

• **IP アドレス** — コンピュータで読み取り可能なネットワーク内デバイスの固有の アドレス。IP アドレスは通常、ピリオドで区切られた 4 つの 10 進数で表されま す(130.164.54.215 など)。「スタティック IP [アドレスを選択する」の](#page-16-0)セク ションを参照してください。

- **サブネットマスク** 他のデバイスが同じネットワークに存在するか別のネット ワークに存在するかをネットワークデバイスが判断するためのコード。
- **ゲートウェイ IP**—2 つのネットワークの接続点であるゲートウェイとして動作す るデバイスの IP アドレス。ネットワークにゲートウェイがない場合は、このパ ラメータを 0.0.0.0 に設定してください。
- **DNS サーバ** ホスト名を格納して IP アドレスに変換するネットワークデバイス の IP アドレス。ネットワークに DNS サーバがない場合は、このパラメータを 0.0.0.0 に設定してください。

### <span id="page-16-0"></span>**スタティック IP アドレスを選択する**

#### **ネットワークがネットワーク管理者によって管理されている場合**

GPIB-ENET/100 を既存のイーサネットネットワークに追加する場合は、注意して IP アドレスを選択してください。GPIB-ENET/100 のスタティック IP アドレスが必要な 場合は、ネットワーク管理者に連絡してください。また、ネットワーク管理者は、サ ブネットマスク、ゲートウェイ、および DNS サーバの正しいアドレスを割り当てる 必要があります。

#### **ネットワークがネットワーク管理者によって管理されていない場合**

小規模なイーサネットネットワークを構築する場合は、独⾃の IP アドレスを選択す ることができます。IP アドレスのフォーマットは、サブネットマスクによって決定 されます。GPIB-ENET/100 とともに使用しているコンピュータと同じサブネットマス クを使用してください。サブネットマスクが 255.255.255.0 の場合、ネットワーク の各 IP アドレスの最初の 3 つの数は同じ数であることが必要です。また、サブネッ トマスクが 255.255.0.0 の場合には、ネットワーク上にある IP アドレスの最初の 2 つの番号は⼀致している必要があります。

どちらのサブネットマスクにも、IP アドレスの最後の数には 1 〜 254 が有効です。 IP アドレスの 3 つ目の数には 0 〜 255 の数が有効ですが、サブネットマスクが 255.255.255.0 の場合、この数はネットワークの他のデバイスと同じであることが 必要です。

独⾃のネットワークを設定していてゲートウェイまたは DNS サーバがない場合は、 それらを 0.0.0.0 に設定してください。

#### **ホスト名を確認する**

ユーティリティは、DHCP が使用可能な各デバイスのホスト名が、割り当てられた IP アドレスの DNS のエントリと一致しているかどうかを自動的に確認します。ユー ティリティを実行するか、デバイスの一覧表を更新すると、この確認処理が自動的に ⾏われます。ネットワークの設定に問題を検出すると、ユーティリティは警告を発し ます。

ホスト名についての問題を解消するには、以下の手順に従ってください。

1. 問題のあるデバイスを探します。デバイスのアイコンに感嘆符 (!) が付いてい るのが問題のあるデバイスです。

- 2. デバイスのプロパティを表示します。ユーティリティによりエラー修正の 4 つ のオプションが表示されます。問題の状況に最適なオプションを選択してくださ い。
	- **DNS エントリと⼀致するようにデバイスのホスト名を変更** —DHCP サーバ に割り当てられたホスト名を使用する場合、または DNS エントリの変更の ためにネットワーク管理者に連絡できない場合は、このオプションを使用し てください。
	- **DHCP の代わりにスタティックネットワークパラメータを使用** このオプ ションは、DHCP サーバにより割り当てられたホスト名を使用できないとき に使用してください。有効な IP アドレス、サブネット、ゲートウェイの取 得については、ネットワーク管理者に連絡してください。このオプションを 選択すると、デバイスの DHCP が無効になります。
	- **現在のホスト名を編集** このオプションは、構成済みのホスト名、または DHCP サーバにより割り当てられた名前以外のホスト名に変更するときに使 用してください。有効な名前を取得するには、ネットワーク管理者に連絡し てください。
	- **既存のホスト名を保持** このオプションは、以前に割り当てられたホスト 名を保持するときに使用してください。このオプションを選択した場合、 ネットワーク管理者に連絡して DNS エントリを変更してください。
- 3. ネットワークパラメータの設定を確認してください。デバイスが再起動して新し い設定が有効になります。
- 4. デバイスの再起動後、デバイスの一覧表を更新してホスト名が有効になったかど うかを確認してください。
- 5. 使用が済んだらユーティリティを終了します。

## <span id="page-17-0"></span>**PWR/RDY LED のシグナル**

**PWR/RDY LED は赤、黄で交互にゆっくり点滅して、内部のエラーを警告します。こ** のセクションを参照して、**PWR/RDY** LED の点滅パターンを理解し、記録してからナ ショナルインスツルメンツまで連絡してください。

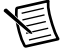

**メモ** ナショナルインスツルメンツに連絡する前に **PWR/RDY** LED のス テータスメッセージを記録しておくと、時間の節約になります。また、製 品サポートから正確かつ効率よく回答が得られます。**PWR/RDY** LED の点滅 パターンを記録しないうちに GPIB-ENET/100 の電源を切らないでください。

**PWR/RDY** LED シグナルは、最大 81 種類のエラーを報告することができます。エラー には、11 〜 99 のエラー番号が付けられ、**PWR/RDY** LED の点滅シーケンスにより報 告されます。

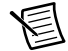

**メモ** エラーメッセージにゼロはありません。つまり、0 〜 10、20、30、 40、50、60、70、80 および 90 がエラーメッセージの番号となることはあ りません。

## **手順 1. ゆっくり点滅する回数を数える**

⻩⾊い **PWR/RDY** LED の 3 秒間継続する点灯が各シーケンスの区切りです。シーケン スは1秒ほどの長さの点滅で始まります。たとえば、1秒間赤が点灯し、次の1秒間 は黄色が点灯します。このようなゆっくりした点滅の数は、10 の位の数を表してい ます。1 〜 9 回ゆっくり点滅する場合があり、それぞれ 1 〜 9 を表します。たとえ ば、1 回ゆっくり点滅した場合は 10 の位が 1 であることを示し、9 回ゆっくり点滅 した場合は 10 の位が 9 であることを示します。

#### **手順 2. 速く点滅する回数を数える**

ゆっくり点滅した後で、速く点滅します。速い点滅は約 5 分の 1 秒です。たとえば、 5分の1秒間赤が点滅し、5分の1秒間黄色が点滅します。このような速い点滅は1 の位の数を表しています。ここでも 1 〜 9 回点滅しますが、これは 1 〜 9 の数を表 します。たとえば、1 回速く点滅した場合は 1 の位の数が 1 であることを示し、9 回 速く点滅した場合は 1 の位が 9 であることを示します。

この方法でステータスのメッセージ 11 を表すには、**PWR/RDY** LED は以下のシーケン スで点滅します。

<3 秒間黄色が点灯 > <1 回ゆっくり赤が点滅 > <1 回速く赤が点滅 > <3 秒間黄色が点灯 >...

ステータスのメッセージ 31 を表すには、**PWR/RDY** LED は以下のシーケンスで点滅し ます。

<3 秒間黄色が点灯 > <3 回ゆっくり赤が点滅 > <1 回速く赤が占滅 > <3 秒間黄色が点灯 >...

### **手順 3. ステータスコード番号を記録する**

エラーメッセージ番号をメモし、**LINK**、**TX**、および **RX** の LED のステータスが ON か OFF かに注目します。ナショナルインスツルメンツにご連絡の際は、この情報を用意 してください。

## <span id="page-18-0"></span>**CFG RESET スイッチ**

構成リセット(**CFG RESET**)スイッチは、後面パネルの ENET コネクタのそばにある 埋め込み式スイッチです。

このスイッチは、ユニットのネットワーク機能をデフォルトにリセットするときと、 GPIB-ENET/100 をネットワーク構成モードにするときの両方の場合に使用できます。

### **スタートアップ時にネットワーク機能をデフォルトにリセット する**

ユニットのネットワーク構成をデフォルトにするときは、電源投入時に **CFG RESET** スイッチを使用します。**CFG RESET** スイッチを押しながら GPIB-ENET/100 の電源を入 れると、ネットワークパラメータがベースプレートのラベルに定義されたデフォルト 設定に戻ります。

スイッチは 3 秒間押し続けてください。3 秒経過する前にスイッチを離すと、ネット ワーク構成が変更されずに GPIB-ENET/100 はそのままの構成で起動します。

3 秒間の間に **PWR/RDY** LED が以下のように変化する様子を確認してください。

- 1. LED は赤、黄色、と交互にゆっくり点滅します。
- 2. 交互に点灯するパターンが速くなります。
- 3. 3 秒後、⾚い **PWR/RDY** LED が点灯します。これは、ネットワークの構成がデ フォルト設定になることを示します。
- 4. **CFG RESET** スイッチを離すと、ユニットは通常どおり起動し、**PWR/RDY** LED は 表 [3](#page-13-1) の「[GPIB-ENET/100 LED](#page-13-1) の説明」の説明のようにブート処理を示します。

#### <span id="page-19-0"></span>**通常の操作中にネットワーク構成モードに入る**

⻩⾊い **PWR/RDY** LED が点灯し、GPIB-ENET/100 が操作可能な状態であるとき、**CFG RESET** スイッチを使用してデバイスをネットワーク構成モードにすることができま す。ネットワークパラメータの手動構成について[は「イーサネットの構成」](#page-14-0)を参照し てください。

意図的に GPIB-ENET/100 をネットワーク構成モードにしない限りネットワークパラ メータを変更できないため、通常の操作ではパラメータが保護されています。ネット ワーク構成モードのときは、ホストは GPIB-ENET/100 に接続できません。

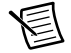

**メモ** ホストが接続されている場合、**CFG RESET** スイッチを押しても何も 影響はありません。

接続をすべて閉じてから、**CFG RESET** スイッチを 3 秒間押し続けます。3 秒経過する 前にスイッチを離すと、GPIB-ENET/100 はそのままの設定で動作します。

**PWR/RDY** LED は、3 秒間以下のように点灯または点滅します。

- 1. LED は赤、黄色、と交互にゆっくり点滅します。
- 2. 交互に点灯するパターンが速くなります。
- 3. 3 秒後、⾚い **PWR/RDY** LED が点灯します。これは GPIB-ENET/100 がネットワー ク構成モードに入ることができる状態にあることを示します。
- 4. この時点で **CFG RESET** スイッチを離します。**PWR/RDY** LED が⾚、⻩⾊、と交互 に素早く点滅し、GPIB-ENET/100 がネットワーク構成モードにあることを示しま す。

このモードは、GPIB-ENET/100 のスイッチが OFF になるまで、あるいは構成ユーティ リティを使用してネットワーク設定を変更するまで有効です。ユーティリティを終了 すると、GPIB-ENET/100 は⾃動的に再起動します。

# <span id="page-20-1"></span><span id="page-20-0"></span>**GPIB-ENET/1000 の取り付け**

GPIB-ENET/1000 を取り付けるには、以下の手順に従い、図 [10](#page-20-2) を参照してください。

- 1. シールドイーサネットケーブルの⼀端を GPIB-ENET/1000 に接続します。シール ドイーサネットケーブルのもう⼀端をイーサネットネットワークに接続します。
- 2. 電源コードの一端を電源に接続します。電源とは反対側にある電源コネクタを GPIB-ENET/1000 のパワージャックにネジで留めます。
- <span id="page-20-2"></span>3. 電源コードのもう一端をコンセントに差込みます。

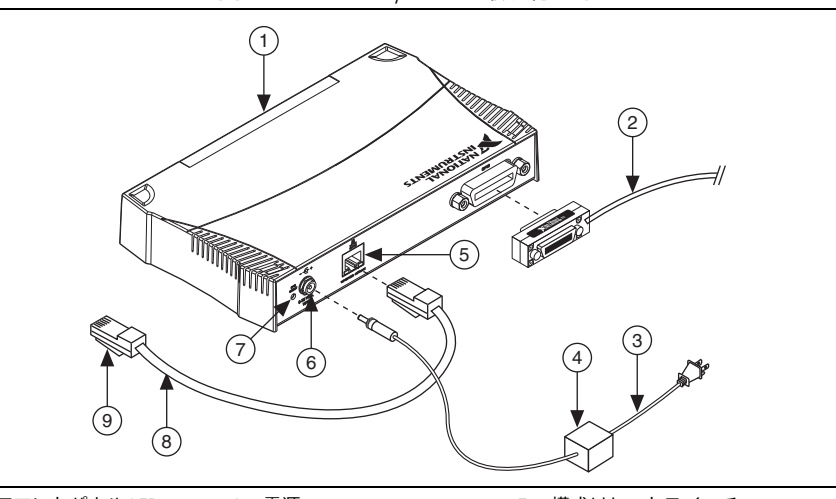

**図 10.** GPIB-ENET/1000 を取り付ける

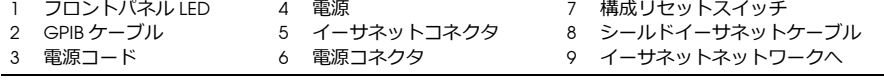

- 4. GPIB-ENET/1000 のベースにある[「ベースプレートの識別ラベル」に](#page-21-0)記載されて いるシリアル番号、MAC アドレス(イーサネットアドレス)、およびデフォル トのホスト名をメモします。ユーティリティによっては実⾏時にこの情報が必要 です。
- 5. ネットワーク管理者に連絡し、ネットワークが DHCP をサポートしているかど うか、また、ネットワークパラメータの設定でイーサネットを手動で構成する必 要があるかどうか調べてください。ネットワークで DHCP が使用されていれば、 スタートアップ時に自動構成が行われます。ネットワークで DHCP が使用され ない場合、初期の IP アドレスを取得するのに自動 IP (リンクローカル) アドレ ス指定が使用されます。緑⾊の **READY** LED が点灯した場合は、GPIB-ENET/1000 がブート処理を完了して IP アドレスを取得したことを示します。これでユニッ トは操作可能となりました。この時点で、ソフトウェアの構成および確認ユー ティリティの実⾏が必要な場合があります。

6. GPIB ケーブルを GPIB-ENET/1000 に接続します。ケーブルのもう一端を GPIB 計 測器に接続します。

# <span id="page-21-0"></span>**ベースプレートの識別ラベル**

GPIB-ENET/1000 を構成してネットワークで使用する際は、他のネットワークデバイ スと区別してください。各 GPIB-ENET/1000 には固有のシリアル番号、イーサネット アドレス、デフォルトのホスト名があります。この情報は GPIB-ENET/1000 のベース プレート識別ラベルにあります。

**メモ** イーサネットアドレスは、IP アドレスではありません。イーサネッ トネットワークのデバイスはすべて、固有の物理アドレス、つまりイーサ ネットアドレス (MAC アドレス)が割り当てられているため、相互に通信 することができます。

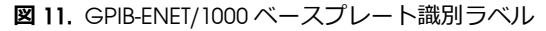

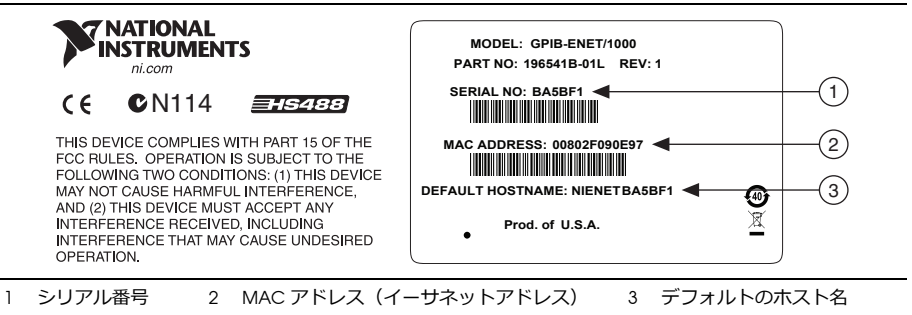

# <span id="page-21-1"></span>**スタートアップ**

フロントパネルの電源スイッチを入れます。**POWER** LED が緑⾊に点灯します。 GPIB-ENET/1000 がブート処理を完了し、ネットワークパラメータを取得する間、 **READY** LED は緑⾊に速く点滅します。

GPIB-ENET/1000 は、デフォルトでは DHCP によりネットワークを⾃動構成します。 DHCP の応答がない場合、GPIB-ENET/1000 は⾃動 IP アドレス指定に戻り、 169.254.x.x の範囲で IP アドレスを割り当てます。詳細については、「自動 IP アド [レス指定」](#page-24-0)を参照してください。IP アドレスの割り当てに必要な時間は、ネット ワークや GPIB-ENET/1000 の構成によって異なります。ブート処理の結果は、**READY** LED により 30 秒以内に表示されますのでこれを確認してください。LED は以下のパ ターンのうちの 1 つを示します。

- 緑⾊の **READY** LED が点灯した場合は、GPIB-ENET/1000 がブート処理を完了して IP アドレスを取得したことを示します。これでユニットは操作可能となりまし た。DHCP を使用すると、通常 GPIB-ENET/1000 は電源を入れた 15 秒後に操作可 能となります。
- **READY** LED が⾚にゆっくり点滅する場合は、GPIB-ENET/1000 のブート処理が失 敗したことを示します。LED の点滅パターンについては、ナショナルインスツル

メンツの技術サポートにお問い合わせいただく前に「[READY LED](#page-26-1) シグナル」を ご参照ください。

• ⾚い **READY** LED は、GPIB-ENET/1000 のファームウェアが破損しており、 GPIB-ENET/1000 がセーフモードに移⾏したことを示します。セーフモードで許 可される操作は、ファームウェアの更新のみです。ファームウェアの更新方法に ついては[、「ファームウェアのアップデート」の](#page-26-0)セクションを参照してください。

<span id="page-22-1"></span>表 [4](#page-22-1) は、GPIB-ENET/1000 のすべてのフロントパネル LED の機能を表しています。

| <b>LED</b>      | 説明                                                                                                    |
|-----------------|----------------------------------------------------------------------------------------------------|
| <b>POWER</b>    | 電源コードが接続されており、GPIB-ENET/1000 の電源が入っている<br>ことを示します。                                                                    |
| <b>READY</b>    | ブートおよびネットワークパラメータ取得中は、スタートアップ時<br>に緑色に速く点滅します。緑色の点灯は、デバイスが操作可能であ<br>ることを示します。赤色が点灯またはゆっくり点滅する場合は、工<br>ラーが発生したことを示します。 |
| <b>TALK</b>     | GPIB-ENET/1000 が GPIB トーカとして構成されたことを示します。                                                                             |
| <b>LISTEN</b>   | GPIB-ENET/1000 が GPIB リスナとして構成されたことを示します。                                                                             |
| <b>ACT/LINK</b> | GPIB-ENET/1000 がイーサネットリンクを検出したことを示し、点滅<br>してネットワークアクティビティがあることを示します。                                                  |

**表 4.** GPIB-ENET/1000 LED の説明

# <span id="page-22-0"></span>**イーサネットコネクタ LED**

<span id="page-22-2"></span>図 [12](#page-22-2) に示した背面パネルのイーサネットコネクタ LED は、イーサネットの接続状態 を示します。

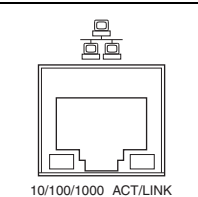

**図 12.** イーサネットコネクタ LED

**10/100/1000** LED は、イーサネットの接続速度を示します。

- **⻩⾊** ネットワーク接続が 1000 Mbit/s であることを示します。
- **緑⾊** ネットワーク接続が 100 Mbit/s であることを示します。
- **オフ** ネットワーク接続が 10 Mbit/s であるか、または **ACT/LINK** LED もオフの 場合にイーサネットが接続されていないことを示します。

**ACT/LINK** LED はネットワークアクティビティを示します。

- **緑⾊の点灯** ネットワークリンクがあるものの、ネットワークアクティビティ が検出されないことを示します。
- **緑⾊の点滅** ネットワークリンクがあり、ネットワークアクティビティが検出 されていることを示します。
- **オフ** ネットワークリンクがないことを示します。

# <span id="page-23-0"></span>**ソフトウェア認識**

Windows では、GPIB イーサネットウィザードを使用してシステムに GPIB-ENET/1000 を追加します。**スタート→プログラム→ National Instruments → NI-488.2** から GPIB イーサネットウィザードを起動します。**(Windows 8) NI 起動ツール** をクリックし、GPIB イーサネットウィザードを選択します。GPIB-ENET/1000 のデ フォルトの設定を使用するか、ウィザードで変更します。

Mac または Linux では、GPIB ハードウェア追加ウィザードを使用してシステムに GPIB-ENET/1000 を追加します。**New** をクリックすると、インストール済みの NI-488.2 ディレクトリまたは ni4882 ディレクトリにある GPIB Explorer ユーティ リティから「GPIB ハードウェア追加ウィザード」が開きます。GPIB-ENET/1000 が認 識されたら、「イーサネットの構成」のセクションの説明に従って設定を変更できま す、GPIB イーサネットウィザード、GPIB ハードウェア追加ウィザード、および GPIB Explorer ユーティリティの詳細については、メディアに収録されているインス トールガイドを参照してください。

# <span id="page-23-1"></span>**イーサネットの構成**

GPIB-ENET/1000 では、デバイス構成のウェブページを使用します。ネットワークで DHCP を使用するとネットワークはスタートアップ時に⾃動構成されるため、ホスト 名の変更またはファームウェアの更新を行わない限り、GPIB-ENET/1000 構成ウェブ ページを使用する必要はありません。

GPIB-ENET/1000 構成ウェブページは、ネットワークパラメータの手動構成のほか、 以下のことを実⾏するために使用できます。

- DHCP/ ⾃動 IP アドレス指定の有効化
- ホスト名の変更または確認
- デバイスの識別に役立つコメントの追加または変更
- 管理者パスワードの変更
- ファームウェアの更新

GPIB-ENET/1000 がシステムに追加された後に GPIB-ENET/1000 の構成を変更した場合 は、⼀度削除して再度追加する必要が生じる可能性があります。

## **GPIB-ENET/1000 構成ウェブページを使用する**

ほとんどのブラウザで GPIB-ENET/1000 構成ウェブページにアクセスすることができ ます。IP アドレスまたはホスト名をブラウザのアドレスバーに入力してください。 すべてのユーザがいつでも現在の構成を確認することができます。ただし、構成への 変更またはファームウェアの更新は、適切なパスワードを入力した後のみに行われま す。

## **ネットワークの設定を変更する**

ネットワーク設定を変更するには、以下の手順に従います。

1. ブラウザを使用して GPIB-ENET/1000 構成ウェブページに移動します。 現在のホスト名が表示されています。ホスト名は数値 IP アドレス名に関連して います。**ホスト名**は必須入カフィールドです。

DHCP 登録時、GPIB-ENET/1000 はホスト名を使用します。多くの DHCP サーバ には、ホスト名および割り当て IP アドレスを登録する機能があります。このた め、数値 IP アドレスを変更しても、ホスト名を使用した GPIB-ENET/1000 との通 信に信頼が持てます。

ホスト名の登録を⾏わない DHCP サーバもあります。DHCP を使用する場合は、 GPIB-ENET/1000 にはドメイン名サーバ(DNS)登録が必要です。DHCP サーバ が DNS 登録をサポートしない場合は、⾃動 IP アドレスまたはスタティックネッ トワークパラメータを使用してください。

- 2. 自動 IP フォールバックを使用した DHCP またはスタティック IP 構成のどちらか を選択します。
	- チェックボックスをオフのままにすると、自動 IP フォールバックを使用し た DHCP が有効になります。イーサネットデバイスのホスト名の変更が必 要でなければネットワークパラメータを入⼒する必要はありません。
	- スタティック IP 構成を使用するには、**スタティック IP 構成**チェックボック スをオンにします。ホスト IP アドレス、サブネットマスク、デフォルト ゲートウェイ、プライマリ DNS サーバ、セカンダリ DNS サーバに選択した **[「スタティック](#page-25-0) IP パラメータ」を入力します。**
- 3. 各デバイスを識別するためのコメントをオプションで入力することができます。
- 4. 構成が完了したら、構成を GPIB-ENET/1000 に保存します。設定を保存する前 に、正しい管理者パスワードを入力する必要があります。

GPIB-ENET/1000 は設定の変更を即時に適用します。インタフェースを再起動する必 要はありません。

## <span id="page-24-0"></span>**自動 IP アドレス指定**

リンクローカルアドレス指定とも呼ばれている⾃動 IP アドレス指定により、ネット ワークデバイスがネットワーク識別を⾃動的に取得し、DHCP や DNS などの他の ネットワークサーバなしでその存在を通知することができます。自動 IP アドレスは、 169.254.x.<sup>x</sup> のような形式をとります。このタイプのアドレス指定は、 GPIB-ENET/1000 を Windows PC に直接接続する上で役に⽴ちます。

GPIB-ENET/1000 が使用している⾃動 IP アドレスを決定するには、Measurement & Automation Explorer または GPIB イーサネットウィザードを使用してインタフェースを検 出する必要があります。自動的に割り当てられた IP アドレスの他に、自動 IP は「ローカ ル名」からも構成されています。nienetba5bf1.local などのように、.local が続 くホスト名を使用すれば、GPIB-ENET/1000 にアクセスすることができます。

## <span id="page-25-0"></span>**スタティック IP パラメータ**

DHCP が使用不可で⾃動 IP を使用しない場合は、GPIB-ENET/1000 にネットワークパ ラメータを設定してください。

- **IP アドレス** コンピュータで読み取り可能なネットワーク内デバイスの固有の アドレス。IP アドレスは通常、ピリオドで区切られた 4 つの 10 進数で表されま す(130.164.54.215 など)。「スタティック IP [アドレスを選択する」の](#page-25-1)セク ションを参照してください。
- **サブネットマスク** 他のデバイスが同じネットワークにあるか、それとも異な るネットワークだバイスが判別するのに役立つビットマ スク。
- **デフォルトゲートウェイ** —2 つのネットワークの接続点であるゲートウェイとし て動作するデバイスの IP アドレス。ネットワークにゲートウェイがない場合は、 このパラメータを 0.0.0.0 に設定してください。
- **プライマリ DNS サーバ / セカンダリ DNS サーバ** ホスト名を格納して IP アド レスに変換するネットワークデバイスの IP アドレス。ネットワークに DNS サー バがない場合は、これらのパラメータは空のままにします。

## <span id="page-25-1"></span>**スタティック IP アドレスを選択する**

#### **ネットワークがネットワーク管理者によって管理されている場合**

GPIB-ENET/1000 を既存のイーサネットネットワークに追加する場合は、注意して IP アドレスを選択してください。GPIB-ENET/1000 のスタティック IP アドレスが必要な 場合は、ネットワーク管理者に連絡してください。また、ネットワーク管理者は、サ ブネットマスク、ゲートウェイ、および DNS サーバの正しいアドレスを割り当てる 必要があります。

#### **ネットワーク管理者によってネットワークが管理されていない場合**

小規模なイーサネットネットワークを構築する場合は、独⾃の IP アドレスを選択す ることができます。IP アドレスのフォーマットは、サブネットマスクによって決定 されます。GPIB-ENET/1000 とともに使用しているコンピュータと同じサブネットマ スクを使用してください。サブネットマスクが 255.255.255.0 の場合、ネットワー クの各 IP アドレスの最初の 3 つの数は同じ数であることが必要です。また、サブ ネットマスクが 255.255.0.0 の場合には、ネットワーク上にある IP アドレスの最 初の2つの番号は一致している必要があります。

どちらのサブネットマスクにも、IP アドレスの最後の数には 1 〜 254 が有効です。 IP アドレスの 3 つ目の数には 0 〜 255 の数が有効ですが、サブネットマスクが 255.255.255.0 の場合、この数はネットワークの他のデバイスと同じであることが 必要です。

独⾃のネットワークを構築している場合は、ゲートウェイまたは DNS サーバがない 可能性があります。この場合は、デフォルトゲートウェイを 0.0.0.0 に設定し、 2 つの DNS サーバパラメータを空にしておきます。

# <span id="page-26-0"></span>**ファームウェアのアップデート**

GPIB-ENET/1000 のソフトウェアには、将来 GPIB-ENET/100 に追加される可能性のある新 しい機能にアクセスできるよう、ファームウェアのアップデート機能が含まれていま す。新しい機能を活用するには、ファームウェアをアップデートする必要があります。 ウェブブラウザで ni.com/jp/info に移動し、Info Code に「GPIBENET1000FW」と 入力すれば、最新のアップグレードを取得することができます。

八 **注意** ファームウェアの更新中は、GPIB-ENET/1000 の電源スイッチを切っ たり電源を外したりしないでください。ユニットが破損する恐れがありま す。アップデートが完了すると、GPIB-ENET/1000 は⾃動的に再起動します。

ファームウェアは、GPIB-ENET/1000 ウェブ構成ページから更新できます。 GPIB-ENET/1000 ウェブ構成ページにアクセスするには、ブラウザアドレスバーに IP アドレスまたはホスト名を入⼒します。ウェブページの**詳細**セクションで、**ファーム ウェア**の下にある**更新**をクリックします。

## <span id="page-26-1"></span>**READY LED シグナル**

**READY** LED は⾚にゆっくり点滅して、内部のエラーを警告します。このセクション を参照して、**READY** LED の点滅パターンを理解し、記録してからナショナルインス ツルメンツまで連絡してください。

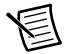

**メモ** ナショナルインスツルメンツに連絡する前に **READY** LED のステータ スメッセージを記録しておくと、時間の節約になります。また、製品サ ポートから正確かつ効率よく回答が得られます。**READY** LED の点滅パター ンを記録しないうちに GPIB-ENET/1000 の電源を切らないでください。

**READY** LED シグナルは、最大 81 種類のエラーを報告することができます。エラーに は、11 〜 99 のエラー番号が付けられ、**READY** LED の点滅シーケンスにより報告され ます.

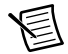

**メモ** エラーメッセージにゼロはありません。つまり、0 〜 10、20、30、 40、50、60、70、80 および 90 がエラーメッセージの番号となることはあ りません。

### **手順 1. ゆっくり点滅する回数を数える**

**READY** LED が 3 秒間オフの状態であることが各シーケンスの区切りです。シーケン スは 1 秒ほどの長さの点滅で始まります。たとえば、1 秒間赤が点灯し、次の 1 秒間 はオフの状態です。このようなゆっくりした点滅の数は、10 の位の数を表していま す。1 〜 9 回ゆっくり点滅する場合があり、それぞれ 1 〜 9 を表します。たとえば、 1 回ゆっくり点滅した場合は 10 の位が 1 であることを示し、9 回ゆっくり点滅した 場合は 10 の位が 9 であることを示します。

### **手順 2. 速く点滅する回数を数える**

ゆっくり点滅した後で、速く点滅します。速い点滅は約 5 分の 1 秒です。たとえば、 5分の1秒間赤が点滅し、5分の1秒間オフの状態です。このような速い点滅は1の 位の数を表しています。ここでも 1 〜 9 回点滅しますが、これは 1 〜 9 の数を表し ます。たとえば、1 回速く点滅した場合は 1 の位の数が 1 であることを示し、9 回速 く点滅した場合は 1 の位が 9 であることを示します。

この方法でステータスのメッセージ 11 を表すには、**READY** LED は以下のシーケンス で点滅します。

<3 秒間黄色が消灯 > <1 回ゆっくり赤が点滅 > <1 回速く赤が点滅 > <3 秒間黄色が消灯 >

ステータスのメッセージ 31 を表すには、**READY** LED は以下のシーケンスで点滅しま す。

<3 秒間オフ > <3 回ゆっくり赤が点滅 > <1 回速く赤が点滅 > <3 秒間オフ >...

## **手順 3. ステータスコード番号を記録する**

エラーメッセージ番号をメモし、**ACT/LINK** LED のステータスが ON か OFF かに注目 します。ナショナルインスツルメンツにご連絡の際は、この情報を用意してくださ い。

## <span id="page-27-0"></span>**CFG RESET スイッチ**

構成リセット(**CFG RESET**)スイッチは、後面パネルの電源コネクタのそばにある埋 め込み式スイッチです。

ユニットを工場出荷時の設定にリセットするために、電源投入時にこのスイッチを使 用します。**CFG RESET** スイッチを押しながら GPIB-ENET/1000 の電源を入れると、次 のようにすべての設定が工場出荷時の設定に戻ります。

- 自動 IP フォールバックを使用した DHCP。
- ベースプレートのラベルにあるデフォルトのホスト名。
- 管理者パスワードは pass です。

READY LED が黄色に点滅するまで、スイッチを押してください。READY LED が黄色 に点滅する前にスイッチを離すと、ネットワーク構成が変更されずに GPIB-ENET/1000 はそのままの構成で起動します。

**READY** LED が⻩⾊に点滅したら、**CFG RESET** スイッチを離します。GPIB-ENET/1000 はデフォルトのネットワーク機能にリセットし、ブート処理を再開します。表 [4](#page-22-1) に あるように、**READY** LED はブート処理の進⾏を示します。

# <span id="page-28-0"></span>**仕様**

# <span id="page-28-1"></span>**AT-GPIB/TNT(PnP)、GPIB-USB インタフェース、 PCI-8232、NI PCIe-GPIB(製品番号 198405***x***-0xL)、 NI PCIe-GPIB+、PCI-GPIB, PCI-GPIB+、PCMCIA-GPIB、 PMC-GPIB**

## **動作環境**

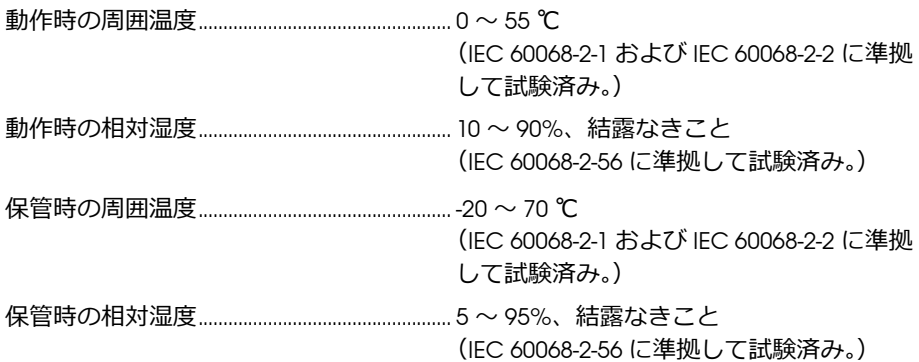

### **所要電⼒**

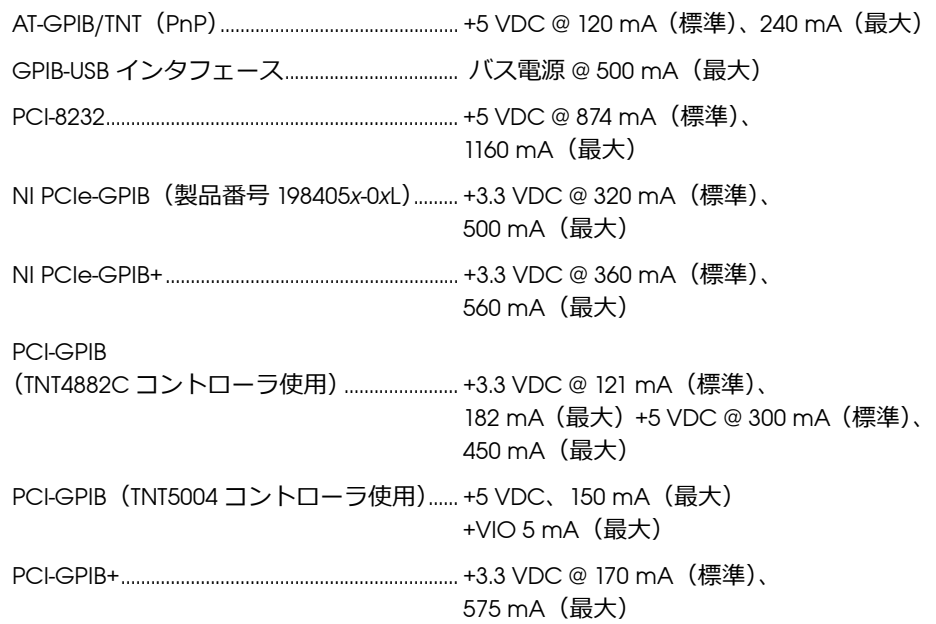

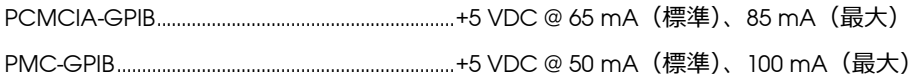

#### パフォーマンス

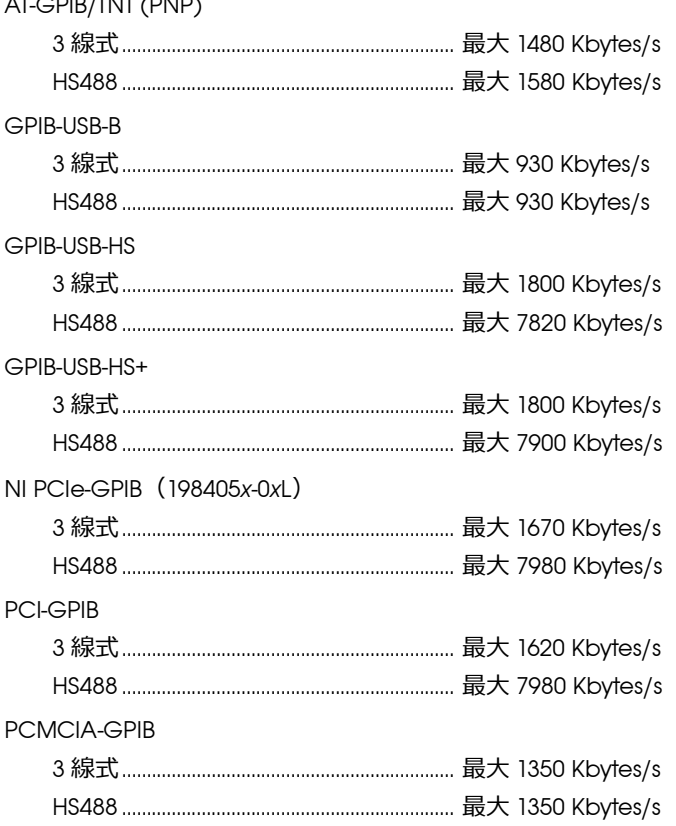

# <span id="page-29-0"></span>PXI-8232、PXI-GPIB

## 動作環境

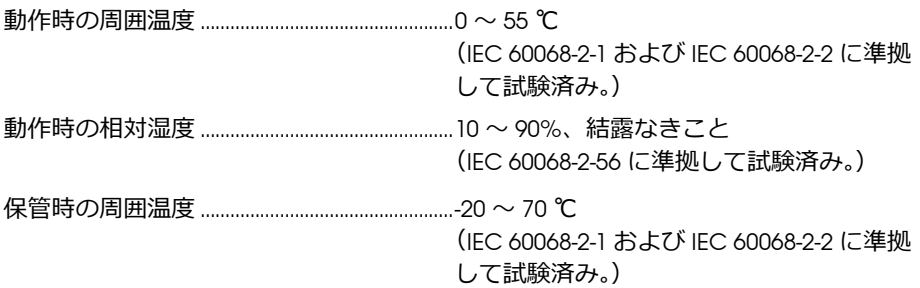

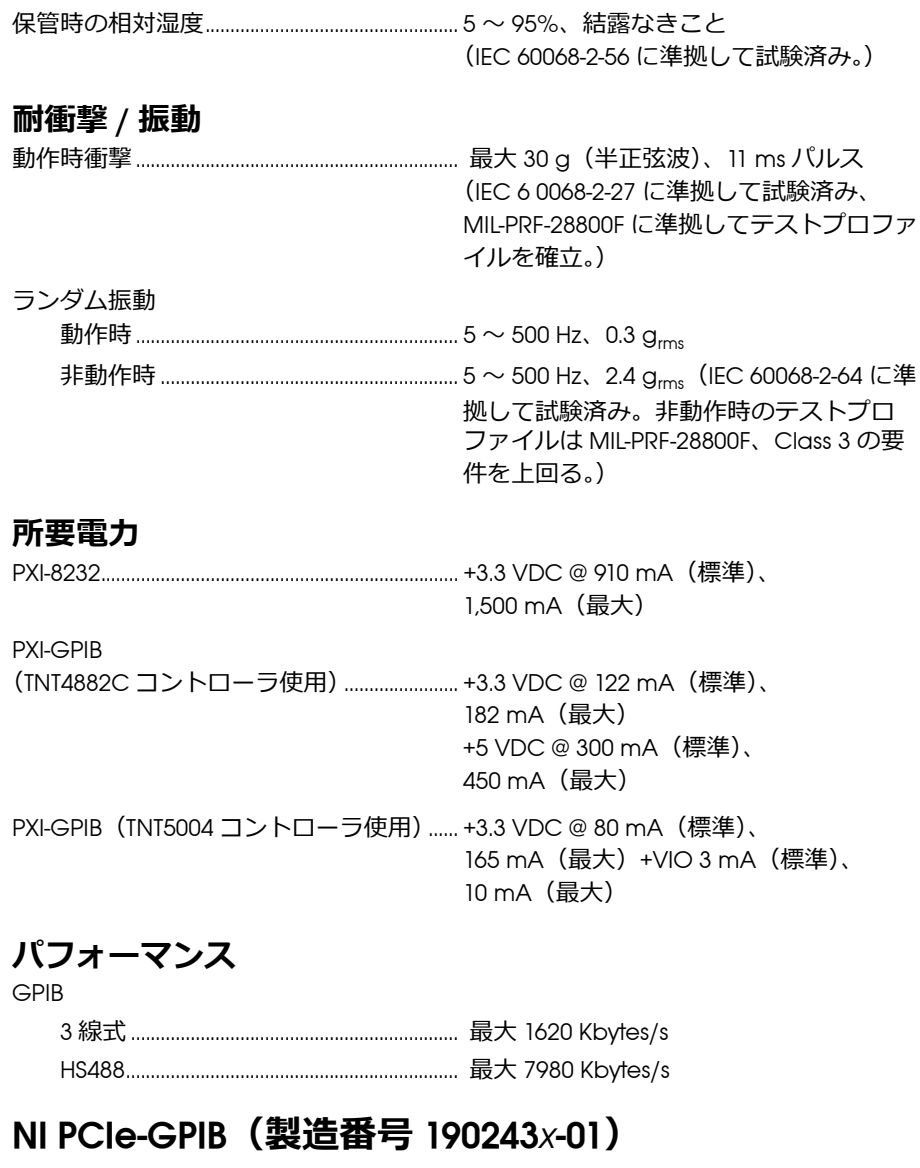

## <span id="page-30-0"></span>**動作環境**

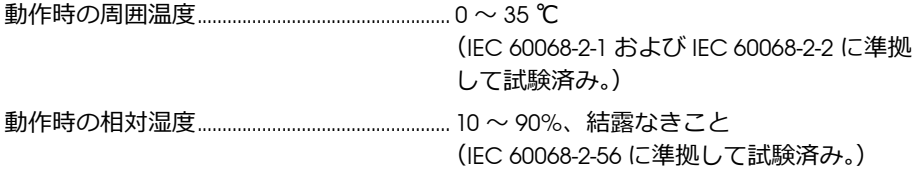

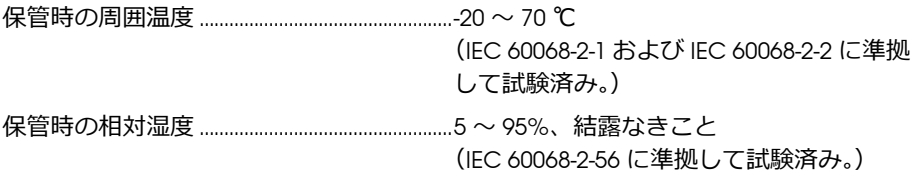

## **所要電⼒**

PCIe-GPIB....................................................................+3.3 VDC、970 mA(標準)、+12 VDC、 124 mA(標準)

# **パフォーマンス**

GPIB

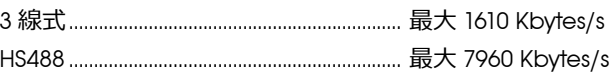

# <span id="page-31-0"></span>**GPIB-ENET/100**

## **動作環境**

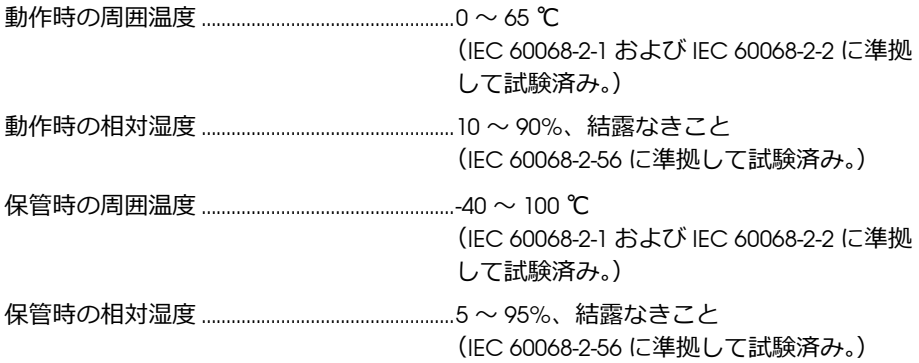

## **所要電⼒**

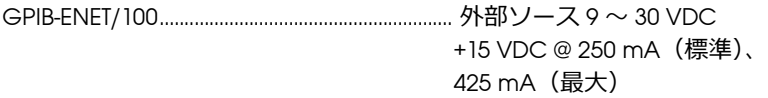

# **パフォーマンス**

GPIB、3 線式 ............................................................. 最大 1000 Kbytes/s

# <span id="page-32-0"></span>**GPIB-ENET/1000**

## **物理**

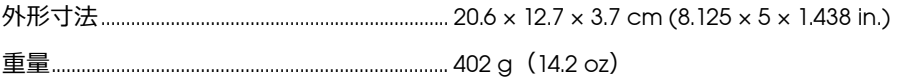

## **動作環境**

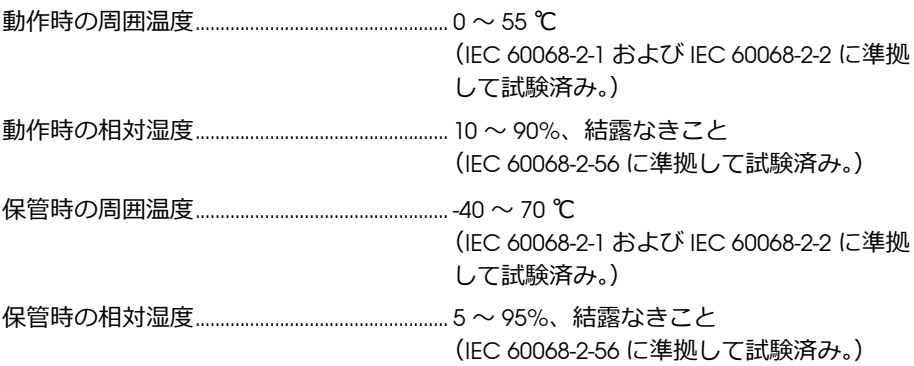

## **所要電⼒**

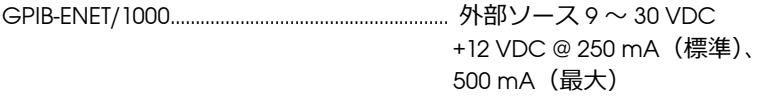

## **耐衝撃 / 振動**

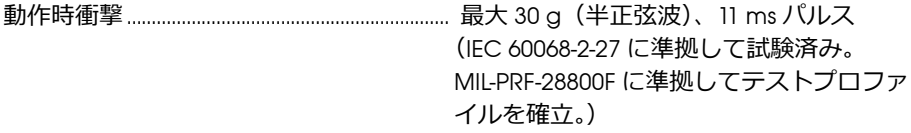

#### ランダム振動

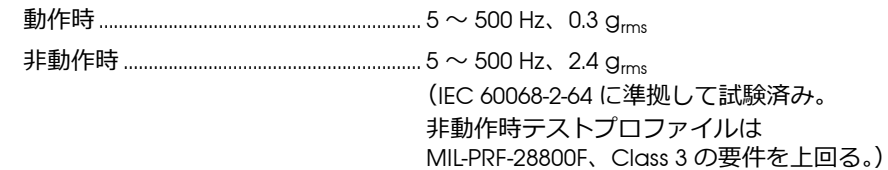

# **パフォーマンス**

GPIB

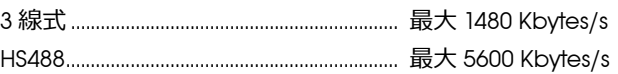

# <span id="page-33-0"></span>**NI ExpressCard-GPIB**

## **動作環境**

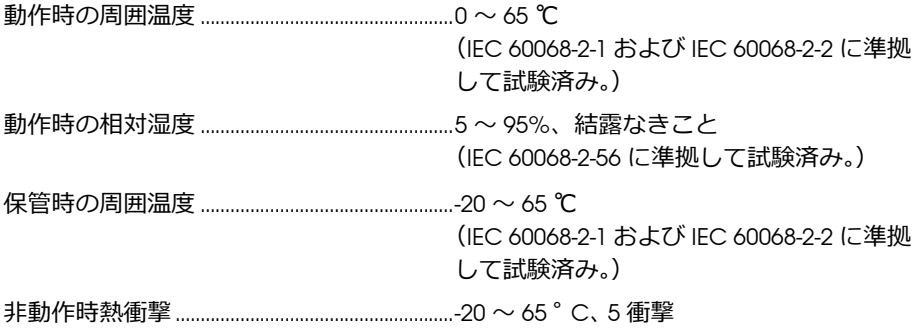

## **所要電⼒**

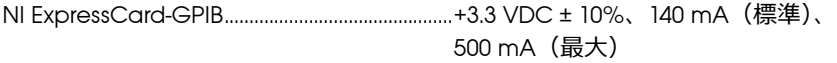

## **耐衝撃 / 振動**

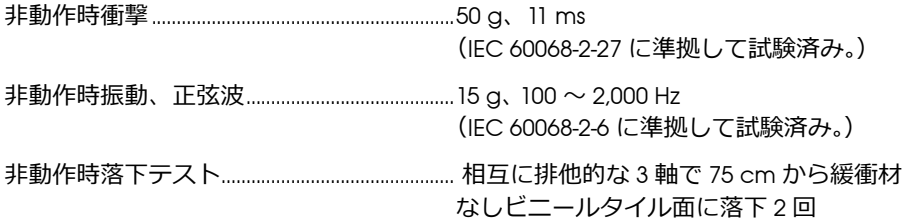

# **パフォーマンス**

GPIB

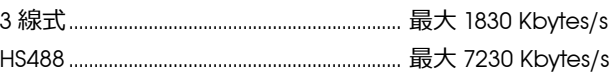

# <span id="page-33-1"></span>**すべてのデバイス**

## **動作環境**

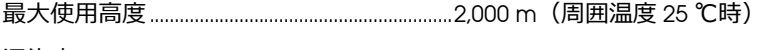

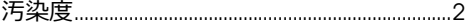

室内使用のみ

## **安全性**

この製品は、以下の情報技術装置の安全基準の要件に適合するように設計されていま す。

- IEC 60950-1、EN 60950-1
- UL 60950-1, CSA 60950-1

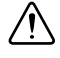

**注意** 回路の過負荷により、電源配線が破損する可能性があります。電源 回路に装置を接続する際、装置のネームプレートの定格値を上回らないよ うに注意してください。

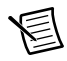

**メモ** UL およびその他の安全保証については、製品ラベルまたは[「オンラ](#page-35-0) [イン製品認証」セ](#page-35-0)クションを参照してください。

#### **電磁両⽴性**

この製品は、計測、制御、実験に使用される電気装置に関する以下の EMC 規格の必 要条件を満たします。

- EN 61326 (IEC 61326-1): Class A エミッション、基本イミュニティ
- EN 55011 (CISPR 11): Group 1、Class A エミッション
- AS/NZS CISPR 11: Group 1、Class A エミッション
- FCC 47 CFR Part 15B: Class A エミッション
- ICES-001: Class A エミッション

**メモ** 米国では(FCC 47 CFR に従って)、Class A 機器は商業、軽工業、お よび重工業の設備内での使用を目的としています。欧州、カナダ、オース トラリア、およびニュージーランドでは(CISPR 11 に従って)、Class A 機 器は重工業の設備内のみでの使用を目的としています。

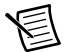

渇

**メモ** Group 1 機器とは(CISPR 11 に従って)材料の処理または検査 / 分 析の目的で無線周波数エネルギーを意図的に生成しない工業用、科学、ま たは医療向け機器のことです。

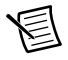

**メモ** EMC 宣言および認証については[、「オンライン製品認証」セ](#page-35-0)クショ ンを参照してください。

# **CE マーク準拠**

この製品は、該当する EC 理事会指令による基本的要件に適合しています。

- 2006/95/EC、低電圧指令(安全性)
- 2004/108/EC、電磁両立性指令 (EMC)

## <span id="page-35-0"></span>**オンライン製品認証**

この製品のその他の適合規格については、この製品の適合宣言(DoC)をご覧くださ い。この製品の製品認証および適合宣言を入手するには、ni.com/certification (英語)にアクセスして型番または製品ラインで検索し、保証の欄の該当するリンク をクリックしてください。

#### **環境管理**

ナショナルインスツルメンツは、環境に優しい製品の設計および製造に努めていま す。NI は、製品から特定の有害物質を除外することが、環境および NI のお客様に とって有益であると考えています。

環境に関する詳細は、ni.com/environment からアクセス可能な「Minimize Our Environmental Impact」ページ(英語)を参照してください。このページには、ナ ショナルインスツルメンツが準拠する環境規制および指令、およびこのドキュメント に含まれていないその他の環境に関する情報が記載されています。

## **廃電気電子機器(WEEE)**

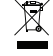

**欧州のお客様へ** 製品寿命を過ぎたすべての製品は、必ず WEEE リサイク ルセンターへ送付してください。WEEE リサイクルセンターおよびナショ ナルインスツルメンツの WEEE への取り組み、および廃電気電子機器の WEEE 指令 2002/96/EC 準拠については、ni.com/environment/weee(英 語)を参照してください。

## 电子信息产品污染控制管理办法 (中国 RoHS)

中国客户 National Instruments 符合中国电子信息产品中限制使用某些有害物质指令  $\bigoplus$   $\{40\}$ (RoHS)。关于 National Instruments 中国 RoHS 合规性信息, 请登录 ni.com/ environment/rohs\_china. (For information about China RoHS compliance, go to ni.com/environment/rohs\_china.)

National Instruments の商標の詳細については、ni.com/trademarks に掲載されている「NI Trademarks and Logo Guidelines」をご覧下さい。本文書中に記載されたその他の製品名および企業名は、それぞれの企業の商標または商号です。 National Instruments の製品 / 技術を保護する特許については、ソフトウェアで参照できる特許情報 ( **ヘルプ→特許情報** )、 メディアに含まれている patents.txt ファイル、または「National Instruments Patent Notice」(ni.com/patents)のうち、 。<br>|該当するリソースから参昭してください。エンドコーザ使用許諾契約(EULA)に関する情報および他社製品の法的注意事項は ご使用の NI 製品の Readme ファイルにあります。ナショナルインスツルメンツの輸出関連法規遵守に対する方針について、 また必要な HTS コード、ECCN、その他のインポート / エクスポートデータを取得する方法については、「輸出関連法規の遵守 に関する情報」(ni.com/legal/export-compliance)を参照してください。NI は、本書に記載の情報の正確性について、 一切の明示又は黙示の保証を行わず、技術的な誤りについて一切の責任を負いません。米国政府のお客様へ : 本書に含まれて いるデータは、民間企業の費用により作成されており、民間機関用の連邦調達規則 52.227-14 と軍事機関用の国防省連邦調達 規則補足 252.227-7014 及び 252.227-7015 に基づく限定権利及び制約付データ権利の条項の適用を受けます。

© 2001–2014 National Instruments. All rights reserved.